事務局より差し戻し(修正依頼)

#### 申請に不備や確認事項があった場合、システムより差戻メールが届きます。 ログインし、修正内容を確認します。

#### 件名:申請が差し戻しされました。

旭川医科大学倫理委員会電子申請システムCT-Portal の管理者より 申請が差し戻しされました。

課題名: <?php echo \$shinsei['Shinsei']['name'] ?> http://xxxxxx/shinseis/detail\_check?id=9999999

------------------------------------------------------------ 旭川医科大学倫理委員会電子申請システムCT-Portal Clinical Trial Portal Service

https://nx.ct-portal.com/users/asahikawa\_login

すでにシステムにログインしている場合はログインは省略されます。

サービスコードを求める画面になってしまう場合には 倫理委員会ホームページ(旭川医科大学専用ログイン画面)から 再度ログインください。

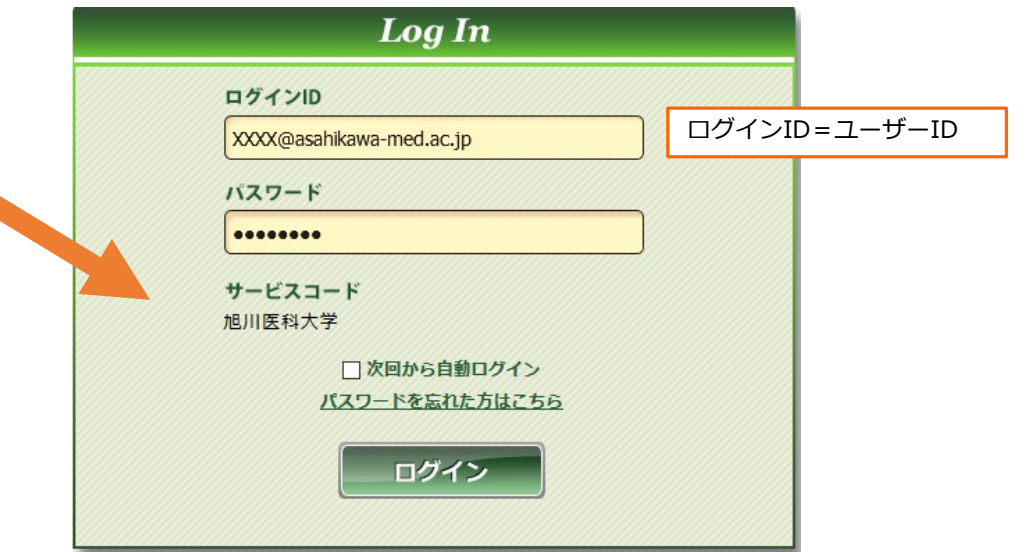

### 申請情報の修正 ①該当研究の詳細情報画面へ

#### メニュー:「申請情報」より「申請情報一覧」へ進み、当該研究の課題名をクリックする。

#### (検索条件を入力して「検索」をすることも可能です)

例)整理番号を入れて検索→整理番号と一致する研究の申請がヒット 例)グローバル検索を入れて検索→いづれかの項目に一致する値がある研究の申請がヒット

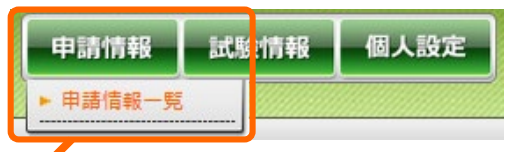

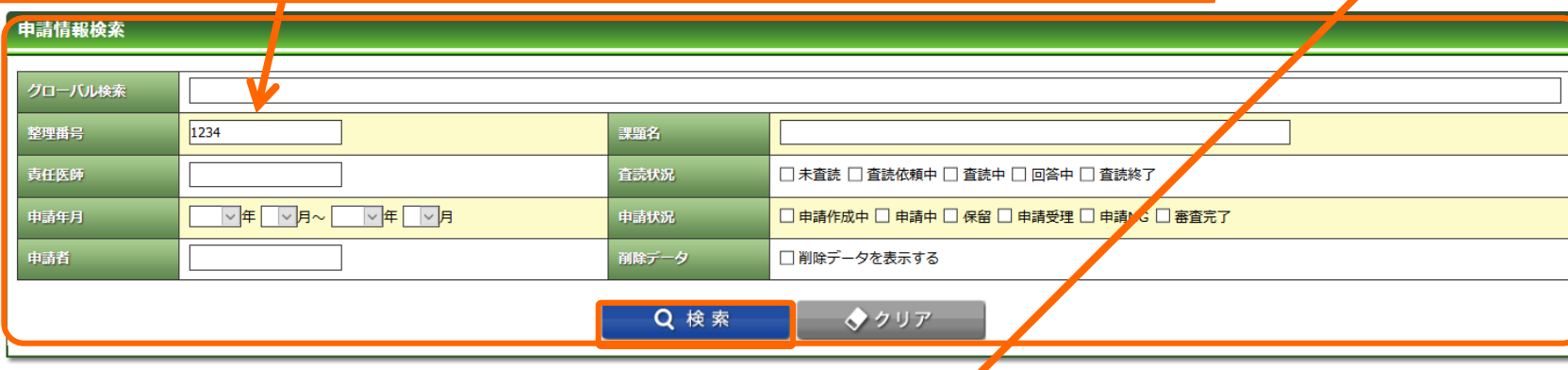

申請情報一覧

#### 該当する研究の課題名リンクをクリックすると詳細情報が閲覧可能となり 編集可能な画面へ移動できる。 ■▲<br>課題略利 整理番号 申請タイプ 申請受理 1234 新規 XXXXの研究 臨床検査医学講座 ファーマ 太郎 2019/7/19 未査読  $(2019/7/19)$ 旭川医科大学倫理委員会 条件付きで承認  $(2019/7/1913:42)$ 再申請作成中 1234 新規 XXXXの研究 <mark>新床検査医学講座</mark> ファーマ 太郎 2019/7/19 未査読 申請作成中 1234 申請作成中 変更 XXXXの研究 臨床検査医学講座 ファーマ 太郎 2019/7/19 未査読 1234 情報公開文書 XXXXの研究 臨床検査医学講座 ファーマ 太郎 2019/7/19 未査読 申請作成中 1234 重篤 XXXXの研究 臨床検査医学講座 ファーマ 太郎 2019/7/19 未査読 申請作成中 重篤(他機関) 1234 XXXXの研究 臨床検査医学講座 ファーマ 太郎 2019/7/19 未査読 申請作成中 1234 実施状況報告 XXXXの研究 臨床検査医学講座 ファーマ 太郎 2019/7/19 未査読 申請作成中 XXXXの研究 1234 終了・中止 臨床検査医学講座 ファーマ 太郎 2019/7/19 未査読 申請作成中

○ 新規申請登録

### 申請情報の修正 ②申請内容を編集

「コメント履歴タブ」よりコメントを確認ください。 コメントを確認し、「申請内容を編集」 ボタンを押下します。 (申請書の修正、修正後の添付書類の差替えが可能となります)

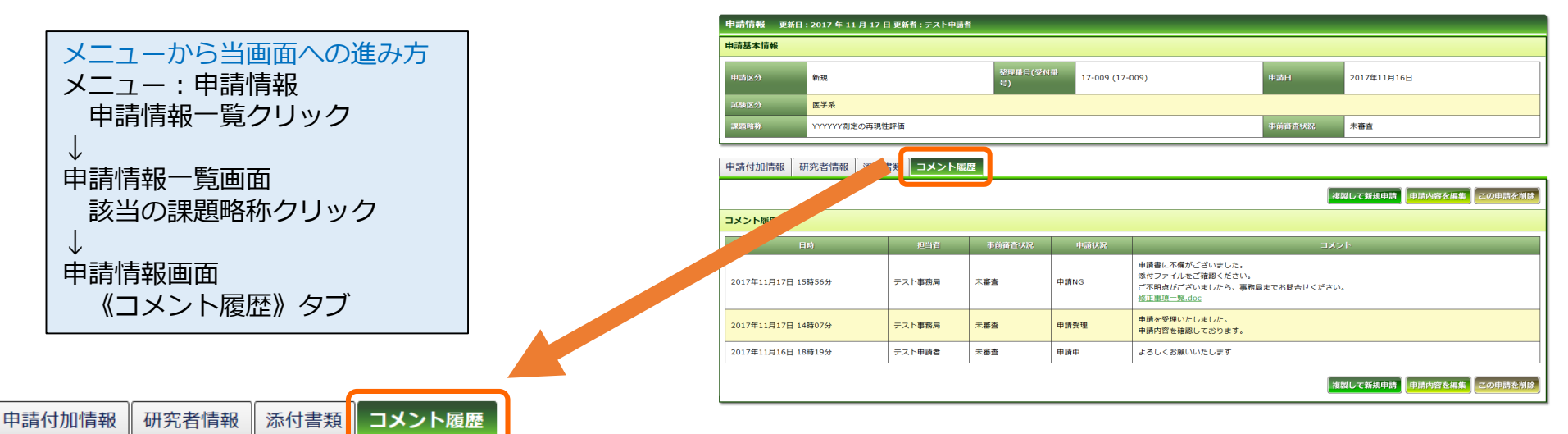

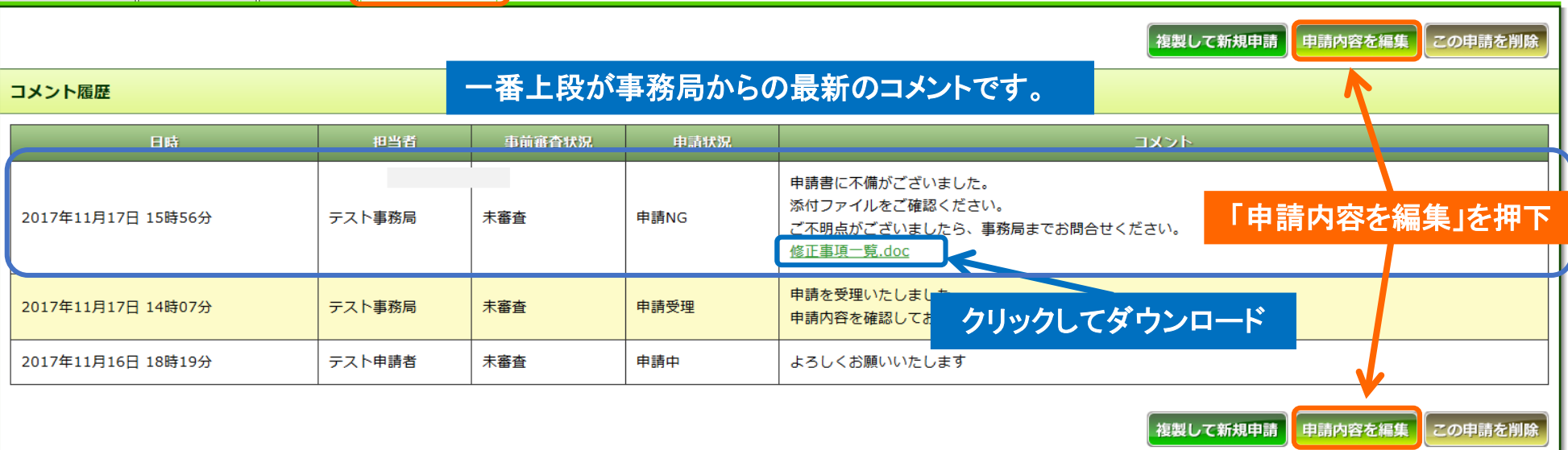

## 申請情報の修正 ③登録内容修正

### 申請書の入力内容を修正します。

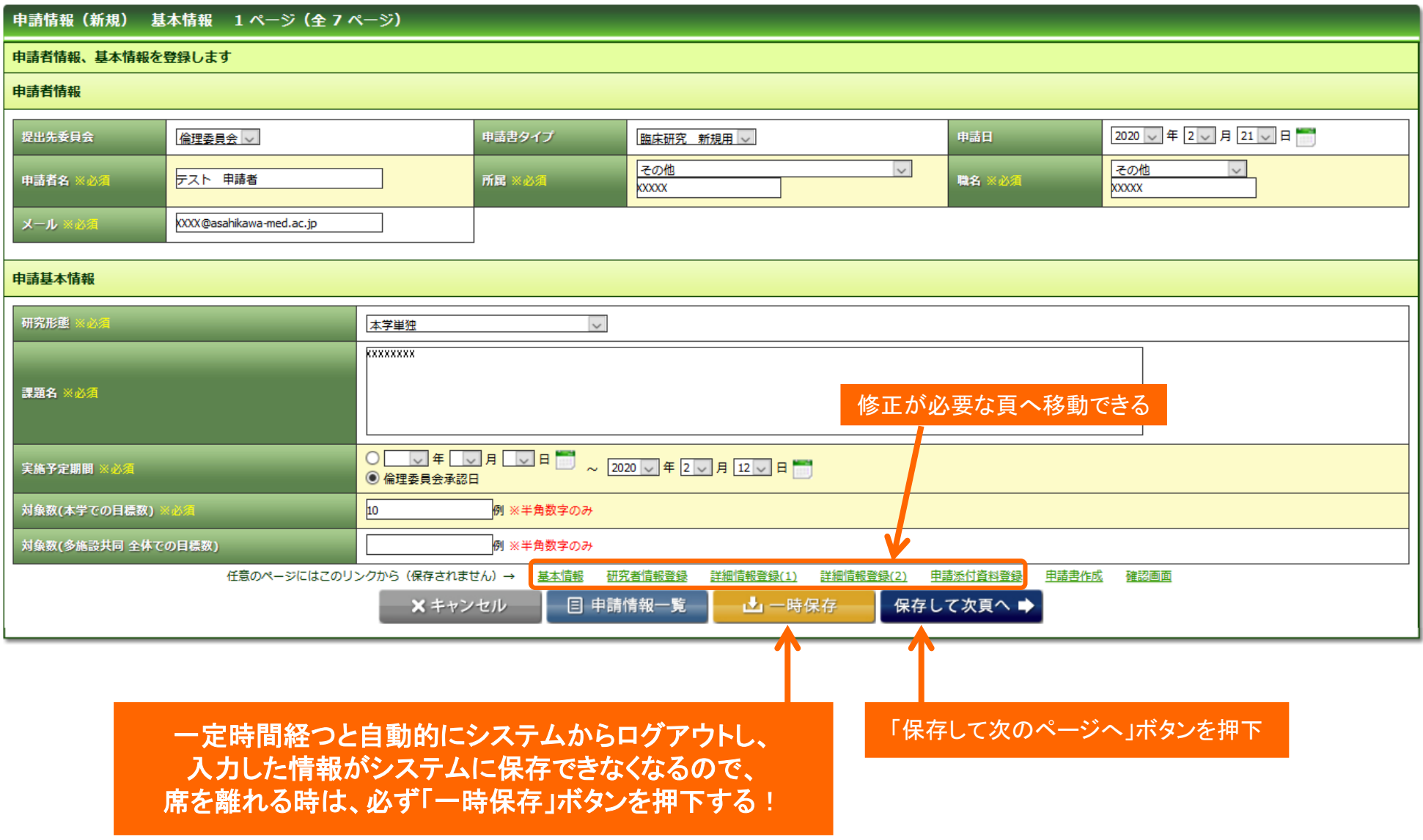

### 申請情報の修正 ④修正後の添付ファイル登録

申請書(自動添付)以外の添付資料の登録には、青色の「参照」ボタンを押下し、事前にPCに保存し ておいた修正後のファイルを選択します。

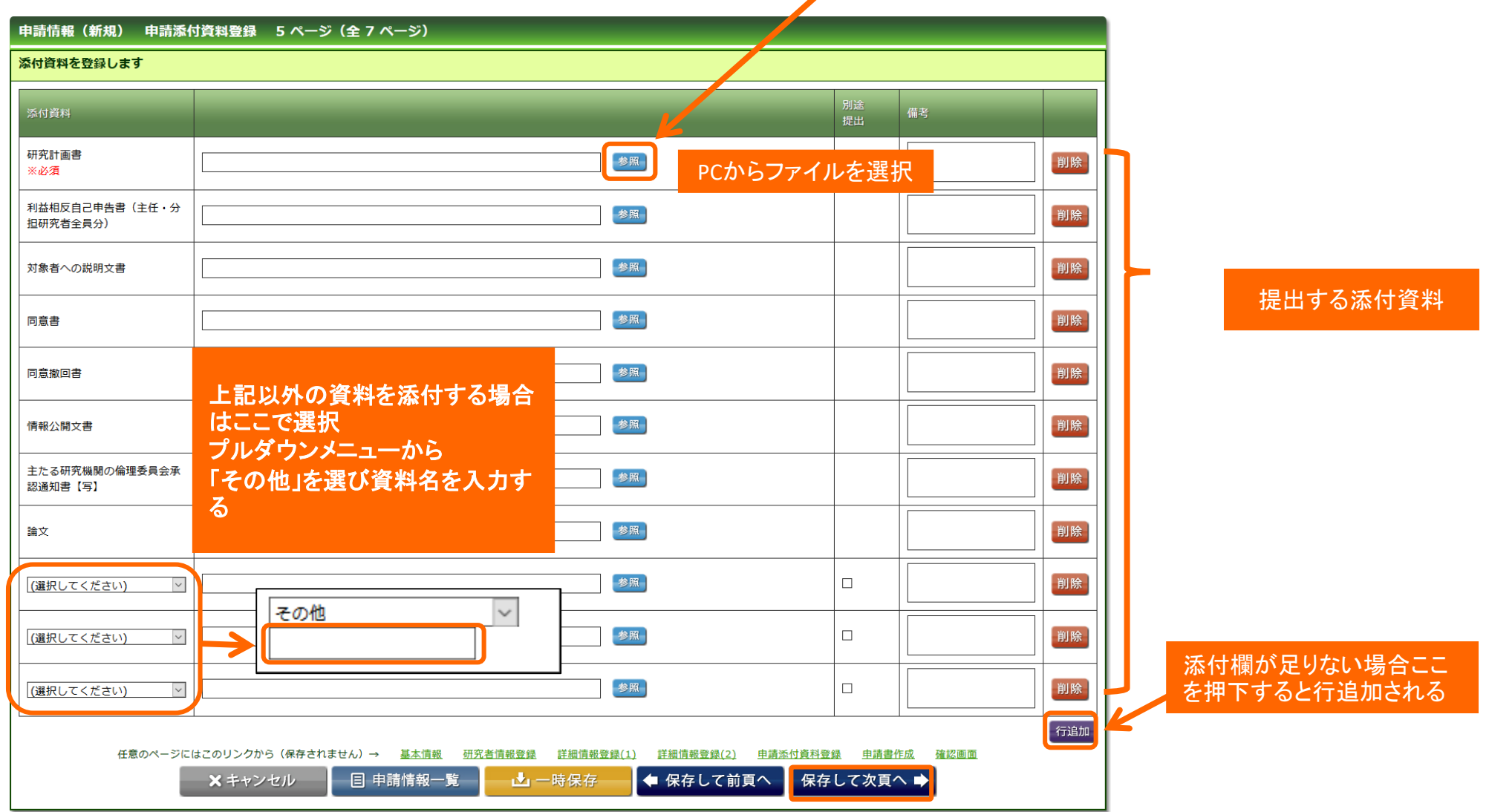

「保存して次頁へ」を押下

# 申請情報の修正 ⑤申請書作成

#### 修正後の申請書を作成します。(帳票へ修正内容を反映)

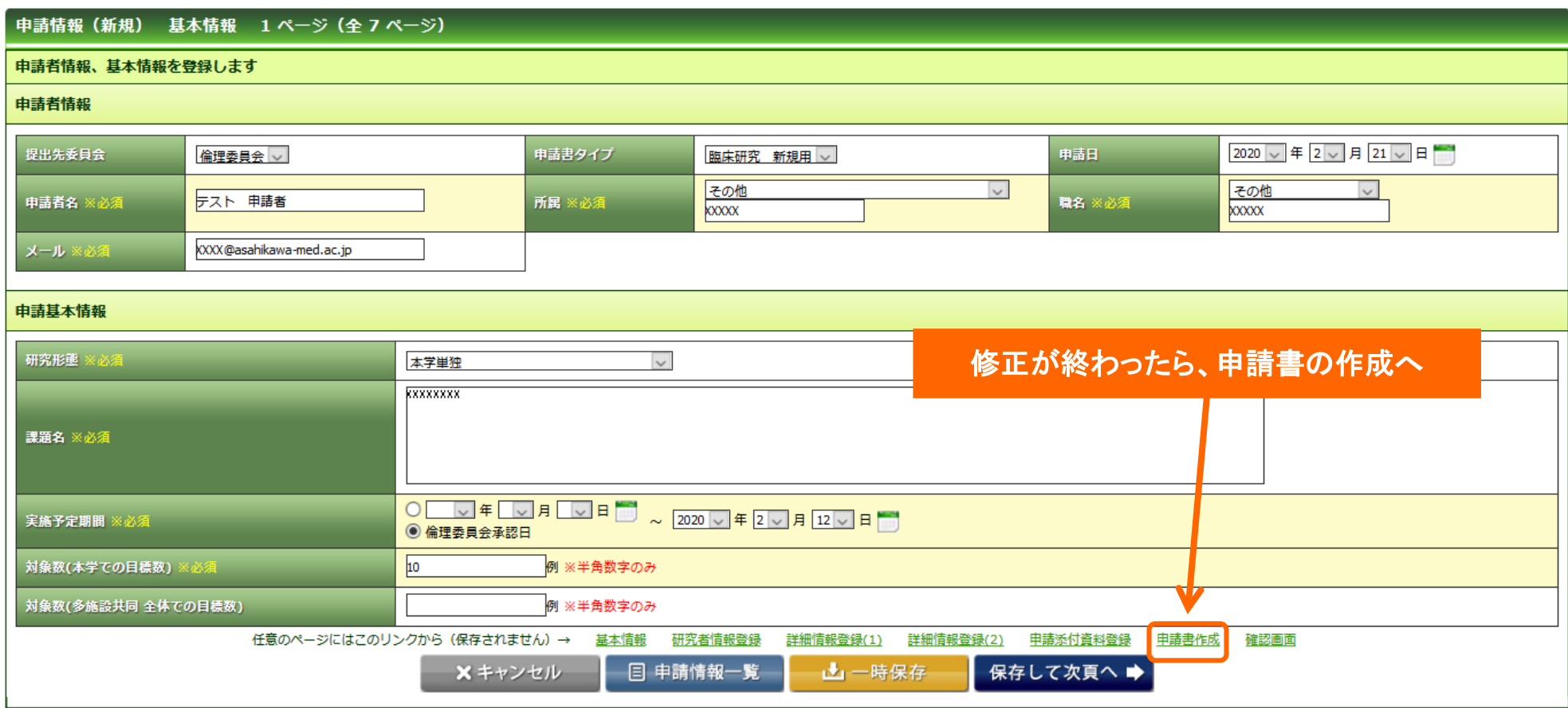

# 申請情報の修正 ⑥修正入力内容の反映

### 修正入力後に「Word」ボタンを押下し帳票を作成後に自動添付してください。

### ※こちらを行わないと、申請書に修正事項が反映されません。

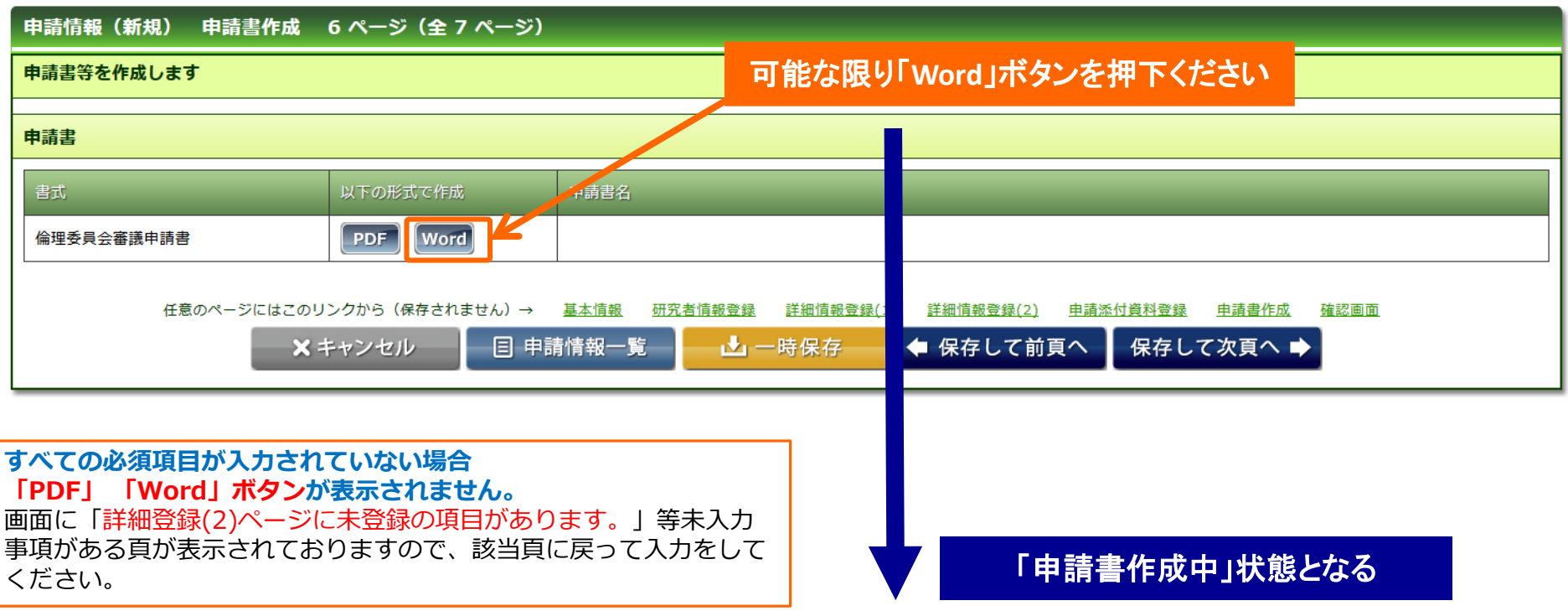

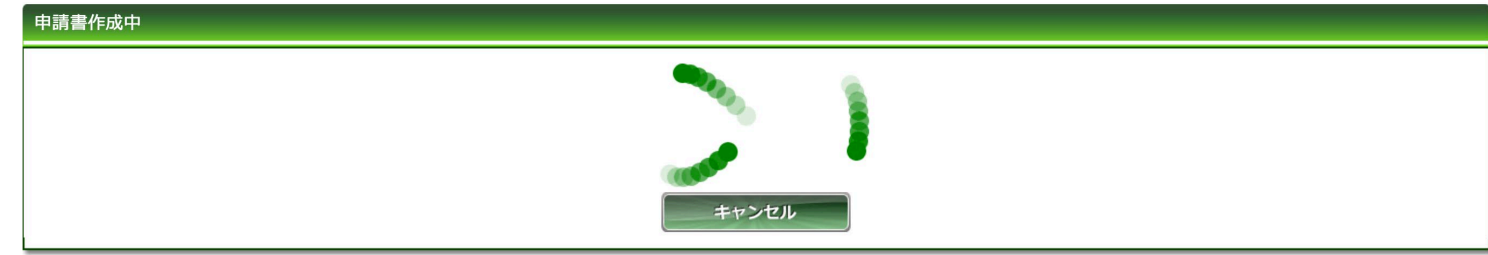

# 申請情報の修正 ⑦申請書の自動添付

#### ファイルが作成されると、書式がダウンロードされます。 ファイルを開いてれるこ、 昌式カ クラクロード これよっ。 **ダウンロードされた書式**<br>ファイルを開いて内容を確認してください。

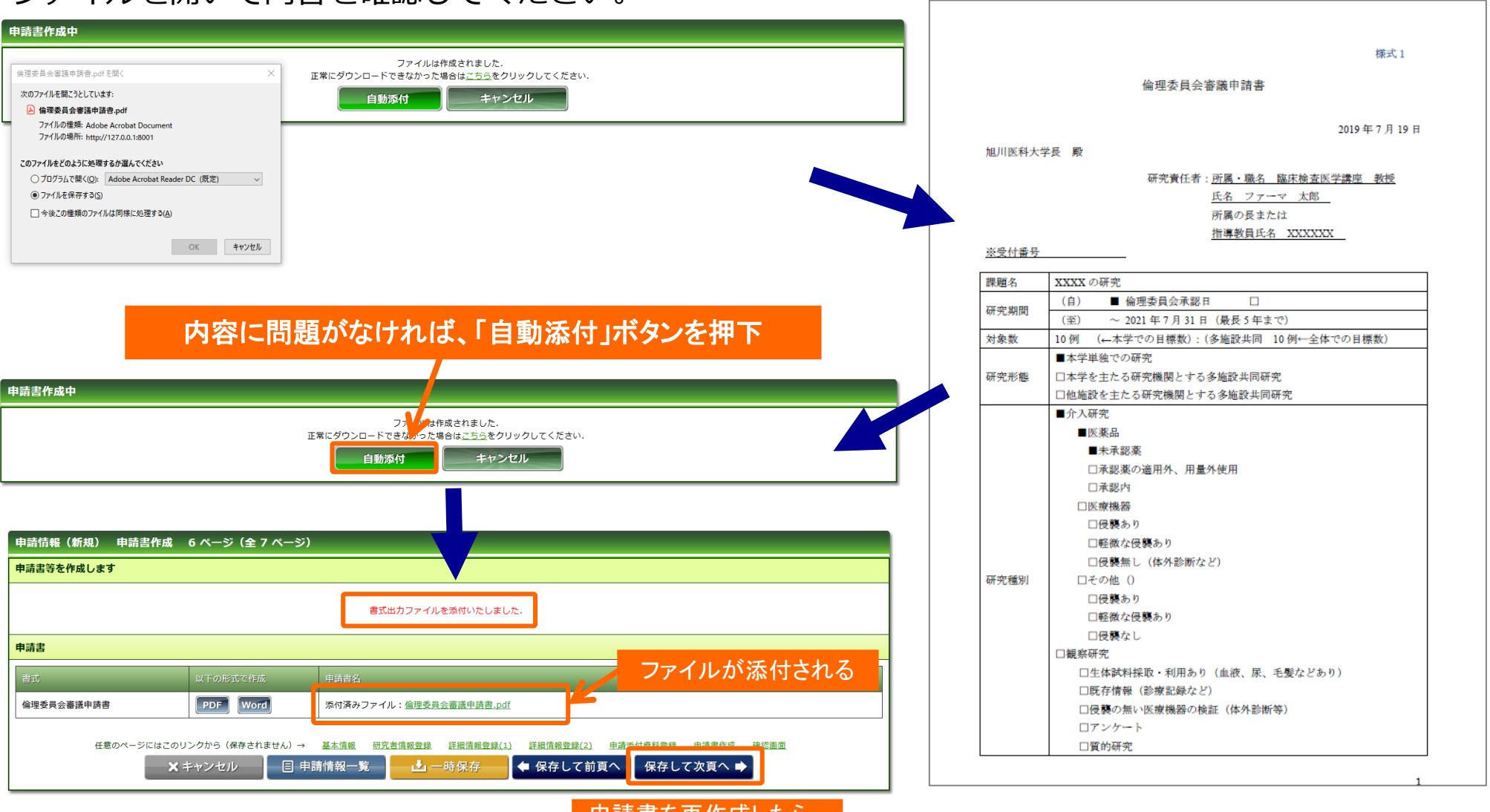

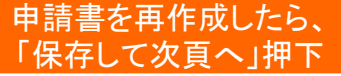

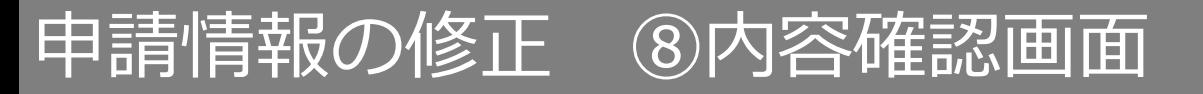

### 入力した内容を確認し、「事務局へ提出」ボタンを押下し提出します。

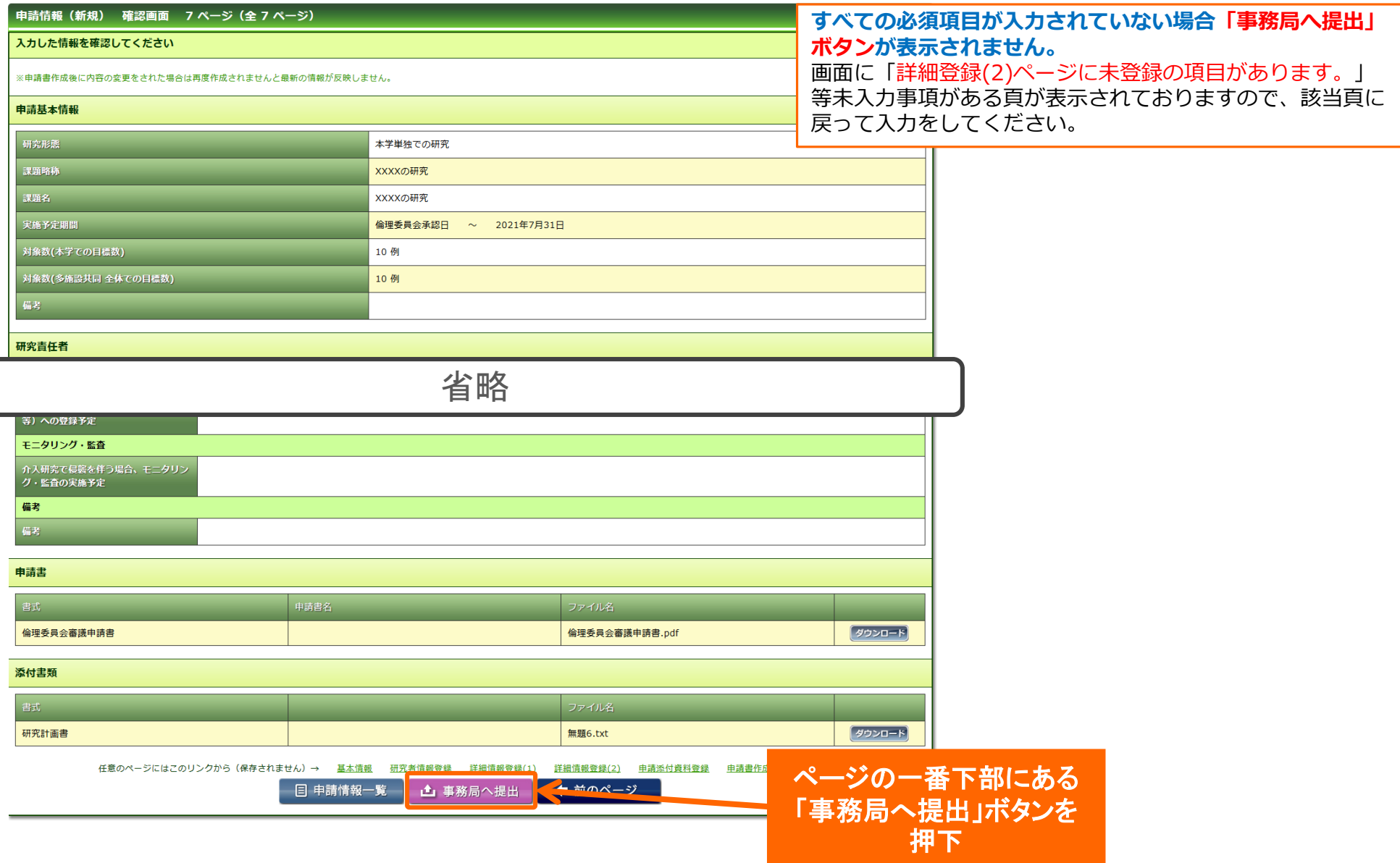

9

### 申請情報の修正 ⑨事務局へ提出

送信ボタンを押下し申請を事務局へ提出します。(事務局へのコメントを入力することも出来ます)

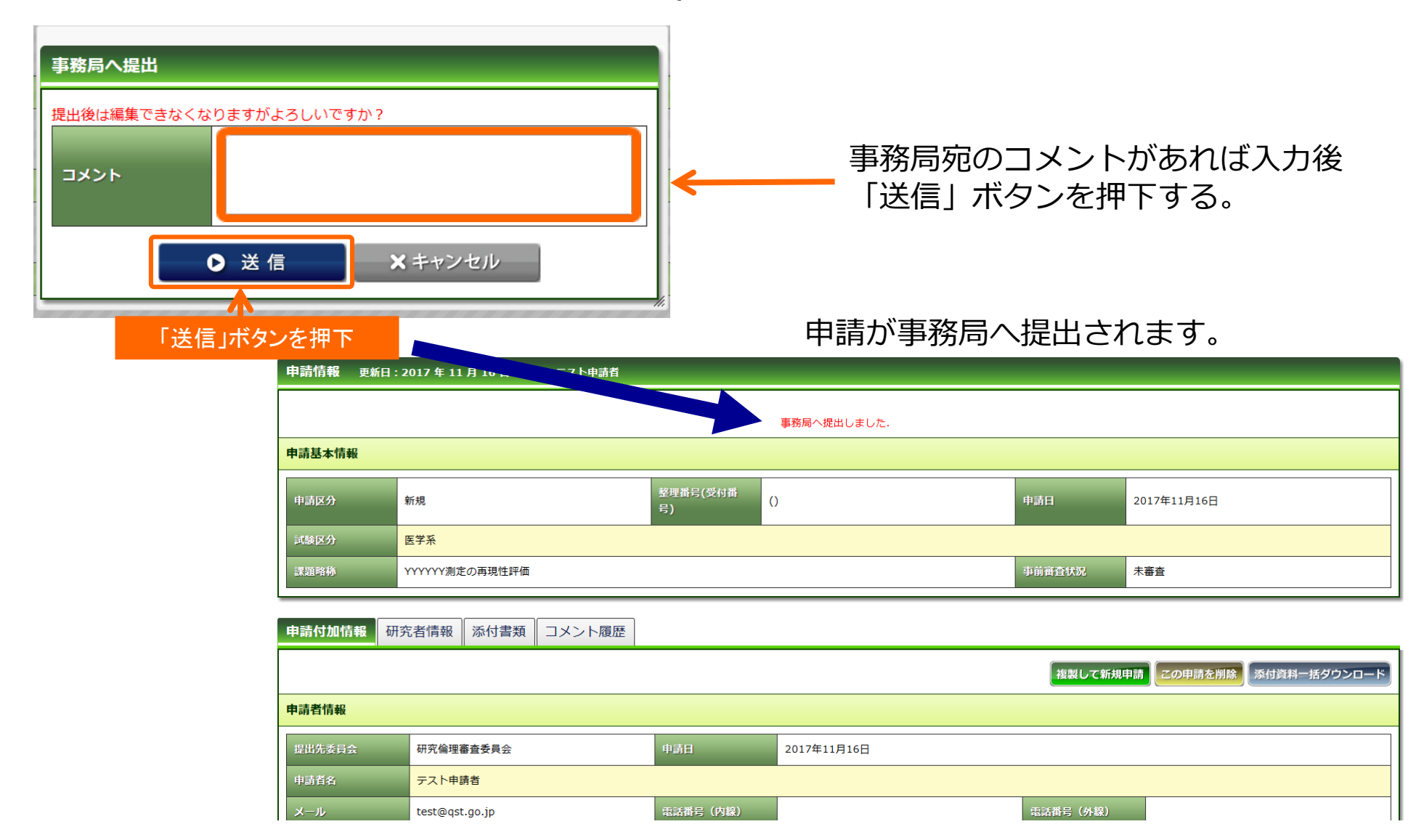